## **Plesk** 如何备份并恢复数据库

1.进入 Plesk 面板, 点击 网站与域名 > 数据库 > 导出转储。

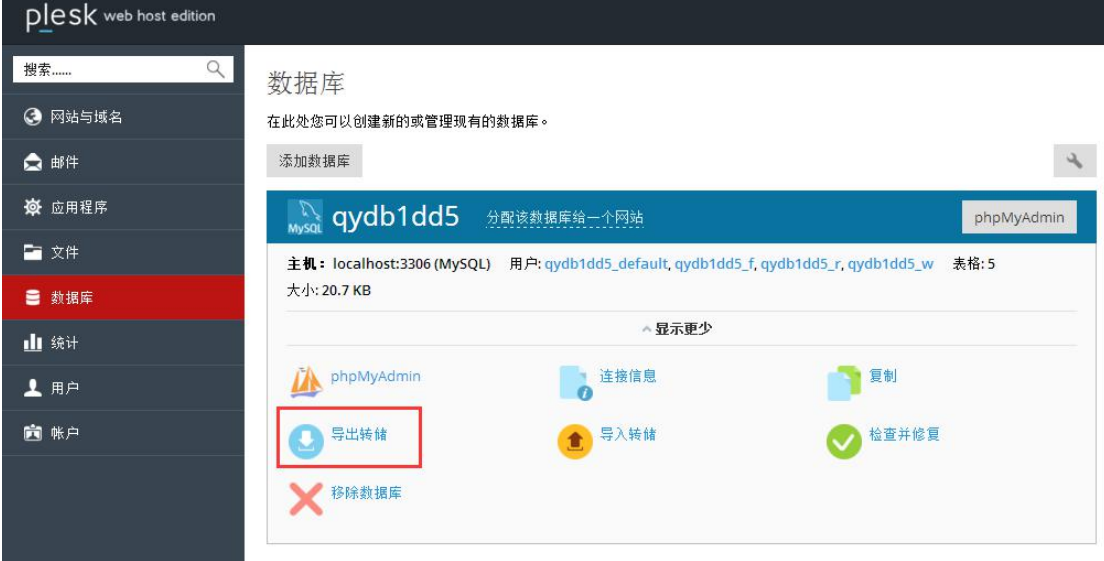

2.若要把转储保存在 Plesk 服务器上的某个目录中,请选择该目录。若要保存您本地电脑 以及服务器上的转储,请选择 创建后自动下载转储。

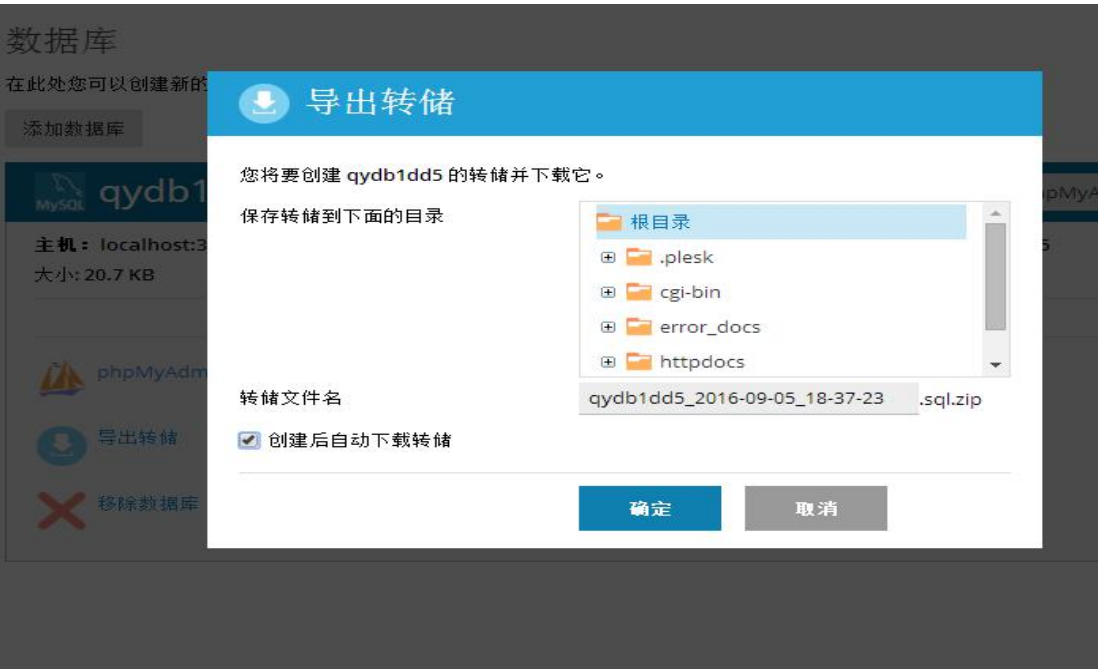

## 如何恢复数据库

**1.**点击导入转储。

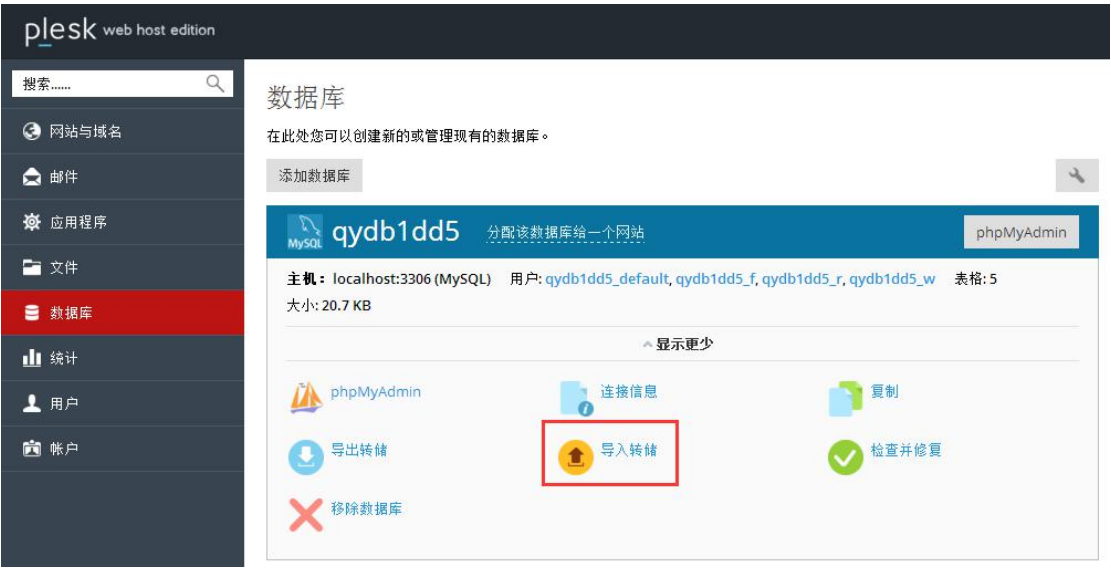

**2.**若要从本地电脑选择一个转储,请选择 上传 并点击 浏览。然后选择一个带有转储文件的 ZIP 存档。若要从服务器上的目录选择转储, 请选择 导入 并选择转储的一个文件。

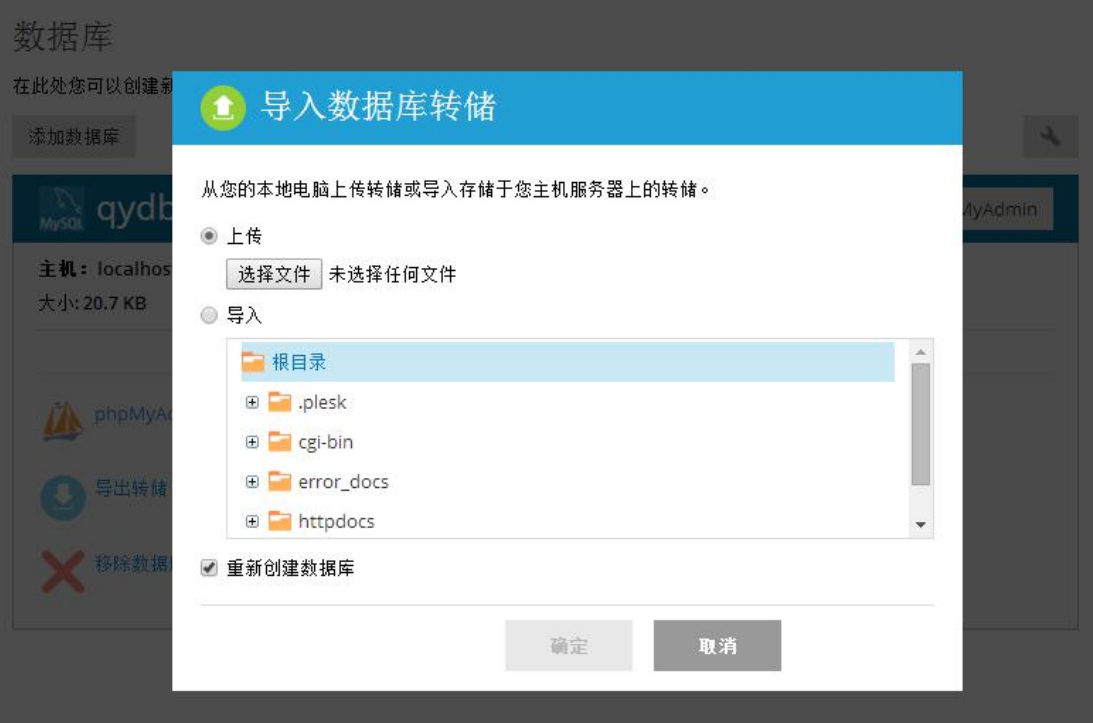